# **Anleitung zum Abspeichern von Formularen aus dem Download-Bereich ab der 9. Versionen des Adobe Readers**

## **1. Datei öffnen**

## **2. Meldung, dass ab Version 9 des Adobe Readers keine ausgefüllte Kopie gespeichert werden kann**

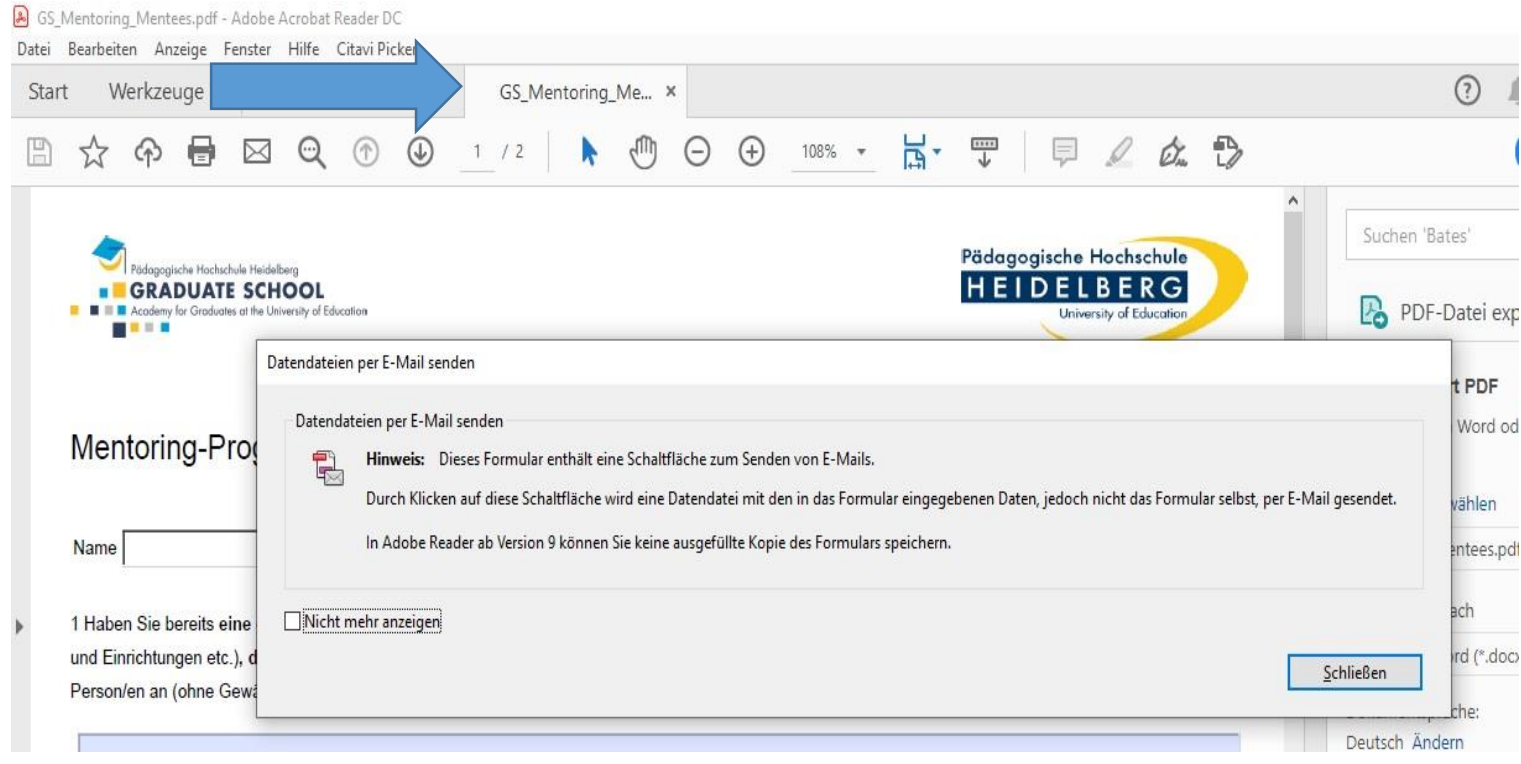

#### **3. Hinweis schließen und Formular ausfüllen**

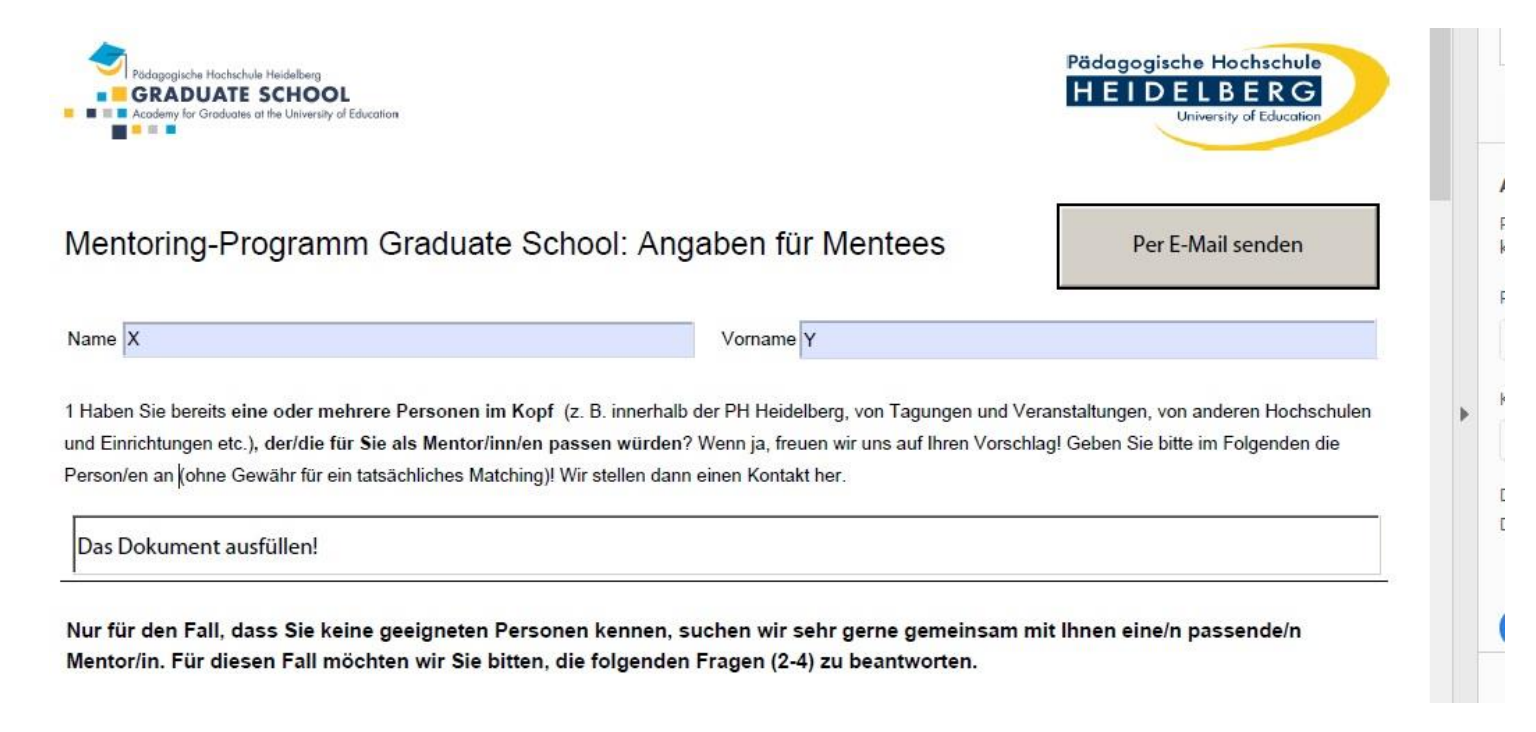

## **4. Nach dem Ausfüllen Datei drucken auswählen**

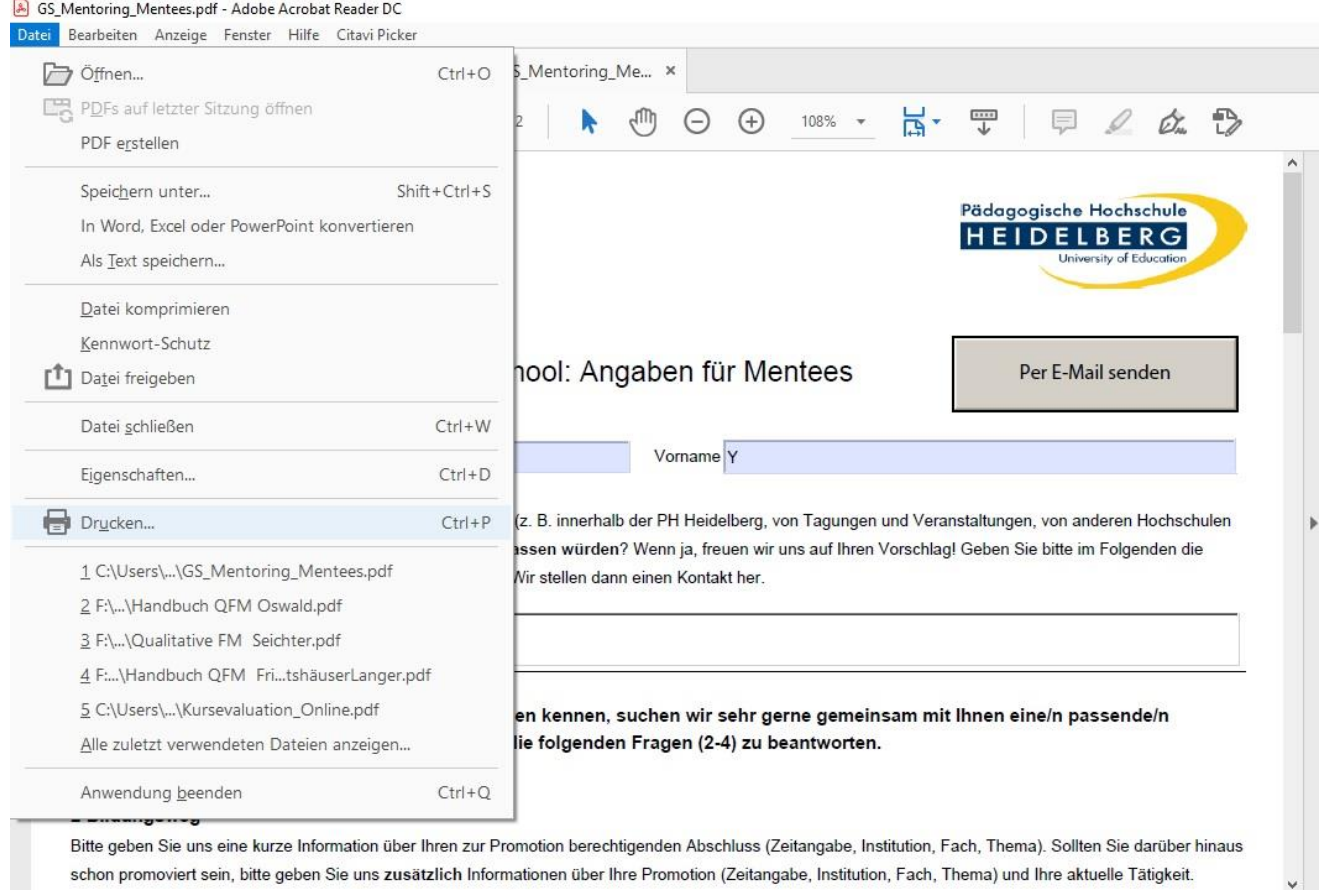

### **5. Als Drucker Print to PDF auswählen, Drucken auswählen und das Dokument als PDF Datei abspeichern**

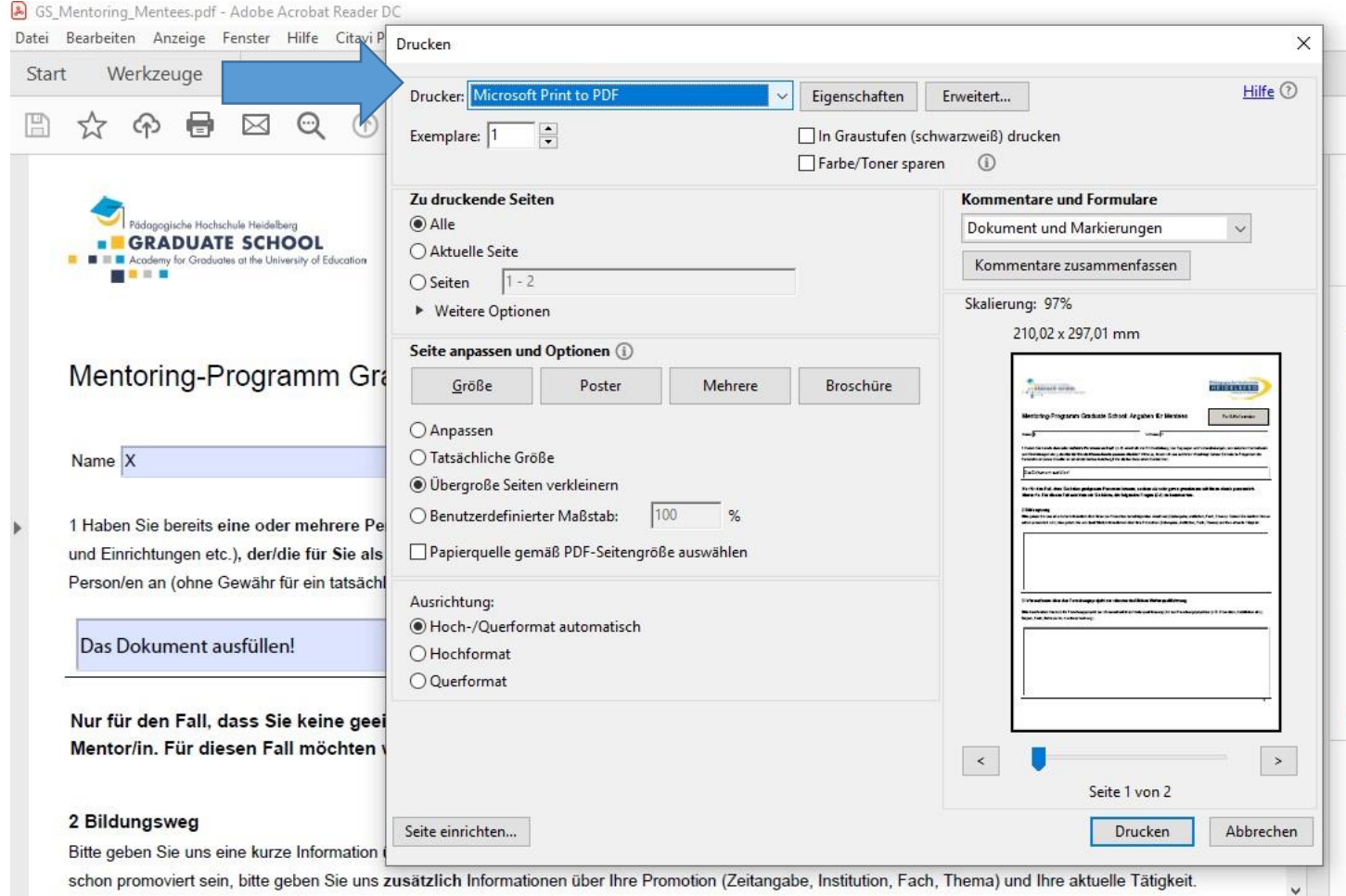